# Risc PC 600 CD Release Note

This Release Note contains some important *Safety warnings* below, and details some minor errors and omissions in the accompanying manuals. If you have purchased this product as an upgrade to your Risc PC, you will find the necessary *Fitting instructions* on page 5.

# **Safety warnings**

# **The CD-ROM drive's laser**

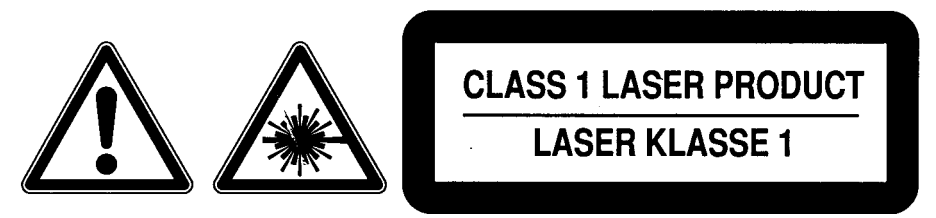

This unit contains a CD-ROM drive which is classified under IEC 825 as a Class I laser. This is the lowest intensity of laser in the standard.

The CD-ROM drive is constructed to prevent any external emission of laser radiation during normal operation.

There are no user serviceable parts within the CD-ROM drive fitted to this unit. Opening the CD-ROM drive itself will remove its protective shielding, and may subject you to hazardous laser radiation.

# **Do not position your Risc PC as a tower**

The *Unpacking and setting up* chapter of your *Acorn Risc PC Welcome Guide* has sections describing how you can choose a desktop or tower arrangement for your Risc PC, and how to fit the feet needed if you use it as a tower.

The Risc PC 600 CD is **not** suitable for a tower arrangement, and **must not** be used in this mode. Because of this, computers that are supplied with the CD-ROM drive fitted do not include the feet needed to position them as towers.

# **Packaging**

Your Risc PC 600 CD is double-packed for protection. Please keep all packing material and use it when transporting your Risc PC 600 CD.

# **Amendments to** *The CD-ROM Filing System User Guide*

# **Use of an IDE interface, rather than SCSI**

Because the Risc PC 600 CD uses an IDE interface rather than the SCSI interface more commonly used with CD-ROM drives, there are a few minor details in the supplied CD-ROM *Filing* System User *Guide* that are incorrect:

#### **Configuring the computer (page 2)**

The CD-ROM Filing System is resident inside the hard disc's Boot application, not on a SCSI expansion card. It is still loaded automatically when you power on your computer.

If you're fitting the CD to your computer as an upgrade, you'll need to install this software yourself as part of the process; this is described in the later Fitting *instructions.*

#### **CDPlayer (page 10) and The Setup window (page 14)**

The copy of CDPlayer supplied with the Risc PC 600 CD is set up to use its own CD-ROM drive, rather than the SCSI drive referred to in the Guide. You can still select other CD-ROM drives as described in the section *The Setup window.* The command:

#### CDFS:CDDevices

will show the correct numbers to use should you wish to reselect the Risc PC 600 CD-ROM drive

#### **ChangeFSl (page 15)**

Since ChangeFSl is supplied with every Risc PC, it is not supplied with the Risc PC 600 CD. You should use the version supplied on your Risc PC's hard disc, and refer to your RISC OS 3 User *Guide* for details of how to use it.

# **Amendments to** *Acorn PhotoCD Sample Application*

#### **Installing PhotoView on your hard disc (page 1)**

If the Risc PC 600 CD was supplied fitted to your machine, you will find that the PhotoView application is already installed in the Risc PC's Apps directory.

If you're fitting the CD to your computer as an upgrade, you'll need to do this yourself; for details see the section *Installing the PhotoView application* on page 12 of this *Release Note.*

#### **Additional notes on the CD-ROM filing system**

#### **Incorrectly-mastered CD-ROM discs**

CDFS is a filing system for ISO 9660 and High Sierra format CD-ROM discs. On some incorrectly-mastered CDs, which do not completely conform to the ISO 9660 standard, not all files within a directory can be seen from CDFS. If this problem occurs you should contact your CD-ROM disc supplier.

#### **Dismounting CD-ROM discs**

Data, Photo and mixed-mode CD-ROM discs should always be dismounted, using the icon bar menu option, **before** ejecting the disc from the drive. If you do not do so, you may get unpredictable errors.

Eject the disc and then re-insert it if you wish to change the environment under which you are accessing a CD-ROM (either RISC OS or PC Emulator).

When you dismount a CD-ROM disc on a system with multiple drives, you may get an error window asking you to insert the disc that you are trying to dismount. Should this happen, click on the **Cancel**  button of the error window; the disc will then be successfully dismounted.

# **Points to note**

#### **Audio CDs**

!CDPlayer is provided to access audio CDs. Attempts to access audio CDs as if they are data CD-ROM discs via CDFS may cause unpredictable results.

#### **\*FileInfo and \*Info**

\*Filelnfo and \*Info commands are (incorrectly) case-specific and may display incorrect time and date information. \*Filelnfo may return 'Not found' on some files on some CD-ROM discs. Occasionally OS\_File 17 may return incorrect timestamp data for a directory the first time a particular directory is queried.

#### **Level 4 Fileserver**

If you are using CD-ROMs with Level 4 Fileserver, you are advised to update your copy of !Server to version 1.10 or later.

The following comments only apply to Level 4 Fileserver version 1.1 and later:

- If the CD-ROM disc name is greater than 16 characters in length ensure that a suitable name is chosen and added to the Export file. Refer to the *Level* 4 *Fileserver Network Manager's Guide* for details.
- Level 4 Fileserver will only export the first 77 objects in a directory on a CD-ROM disc.
- Before making CD-ROM discs available over a network, purchasers should ensure that the licence conditions of the CD-ROM permit multi-user access.

# **Fitting instructions**

This final part of the Release Note describes how to fit the Risc PC 600 CD as an upgrade to a Risc PC. You do not need to read this part if the CD-ROM drive was supplied fitted to your Risc PC.

#### **Computer requirements**

The Risc PC 600 CD is only suitable for use with a Risc PC fitted with **more** than 2 Megabytes of RAM (i.e. DRAM and VRAM). The CD-ROM drive can only be fitted to the  $5<sup>1</sup>/<sub>4</sub>$  drive bay in the lowest of the middle layers, as the supplied cables are not long enough to fit it to higher sections.

#### **Components supplied**

Your upgrade kit should have the following components:

- CD-ROM drive
- Two screws and washers
- **IDE** interface board
- Ribbon cable with three connectors
- Ribbon cable with two connectors
- Low voltage power cable
- Floppy disc
- This *Release Note*
- *• The* CD-ROM *Filing System User Guide*
- *• Acorn PhotoCD Sample Application Guide*
- **Owner Registration Card**

If any are missing, please contact your supplier.

## **Installing the CD-ROM drive and interface**

#### **Fitting the CD-ROM drive**

- 1 Following the instructions in your *Acorn* Risc PC *Welcome Guide,*  remove the top cover of your Risc PC, and all middle layers, so that you are left with the base layer only.
- 2 Fit the CD-ROM drive to the 5¼" drive bay in the lowest of the middle layers:
	- Locate and then remove the blanking panel on the front of the layer, using a knife – if necessary – to cut and trim the plastic securing tabs.
	- Place the CD-ROM drive in the bay, and then secure it in place using the two screws and washers provided.

#### **Fitting the IDE interface**

1 Identify the power cable that connects the hard disc drive to the power supply (see *Figure* 1 below). Label it for future reference. Then disconnect it from the hard disc drive by gently pulling it away from the drive.

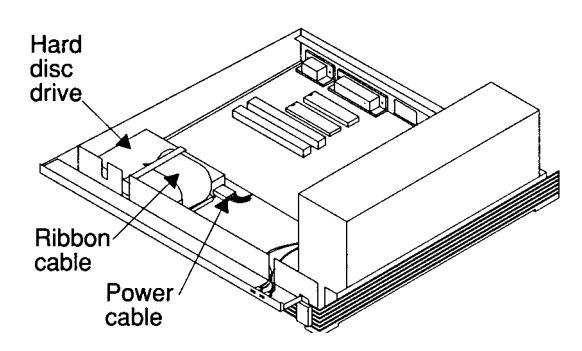

*Figure 1 The Risc PC's hard disc drive and cables (steps I and 2)*

- 2 Identify the ribbon cable that connects the hard disc drive to the main board (see *Figure* 1). This is not used when the CD-ROM upgrade is fitted. Remove it as follows:
	- Label the connectors that are connected to the hard disc drive and to the main board; this will help you to refit the cable should you ever wish to remove the CD-ROM upgrade.
	- Disconnect both ends of the cable by gently pulling each away from the socket to which it is connected.
	- Store the cable somewhere safe.
- 3 Find the ribbon cable that was supplied with the upgrade, and that has three connectors on it. Use it to replace the ribbon cable you have just removed:
	- Plug the end with a single connector into the socket on the main board.
	- Plug the connector on the other end into the socket on the hard disc drive.

Both sockets have a notch to ensure you fit the connector the right way round.

You may find *Figure* 2 on page 8 helps you see what to do.

- 4 Now connect the remaining connector on the ribbon cable to the IDE interface:
	- Locate the row of pins on the interface labelled **J2.**

• Hold the IDE interface vertically, oriented so these pins are on the bottom edge, and facing the remaining connector on the ribbon cable.

Ensure the pins are lined up with the connector, and gently push the one onto the other.

Again, you may find *Figure* 2 on page 8 helpful.

5 Remove the protective paper from the sticky pads on the feet on the base of the IDE interface. Stick it to the plastic base of the computer in the space alongside the hard disc drive, positioning it nearer to the drive than to where cables emerge from the power supply. (This is merely to ensure that the power cables don't get in your way later on.)

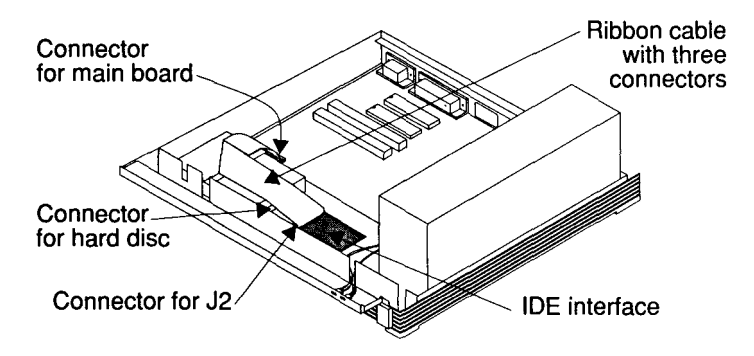

*Figure 2 The IDE interface and new hard disc cable (steps 3, 4 and 5*)

- 6 Connect the power cable you labelled and removed in step Ito connector **J5** on the IDE interface. It will only fit the correct way round.
- 7 Find the power cable supplied with the upgrade kit. Connect one end (it doesn't matter which) to connector **J3** on the IDE interface, and the other end to the hard disc drive.
- 8 Move the floppy disc drive's cables so they are positioned ready to reconnect the drive once you have replaced the lowest of the middle sections:
	- Lay the floppy disc data connector (i.e. ribbon cable) across the top of the hard drive, and then out over the main board.
	- Likewise, lay the floppy disc drive power connector over the main board.
- 9 Find the remaining ribbon cable supplied with the upgrade, and connect it to the row of pins on the IDE interface labelled J1, referring to *Figure* 3 below to help you:
	- Lay the cable flat on a surface so it forms an 'L' shape.
	- Locate the connector at the end of the longer part of the 'L' shape. Ensure the pins on the interface are lined up with this connector, and gently push the connector onto the pins.
	- Lay the ribbon cable across the top of the hard drive; the red stripe on the cable should be nearest to the main board.
	- Then lead the shorter part of the cable out over the main board, so it is positioned ready to connect to the CD-ROM drive.

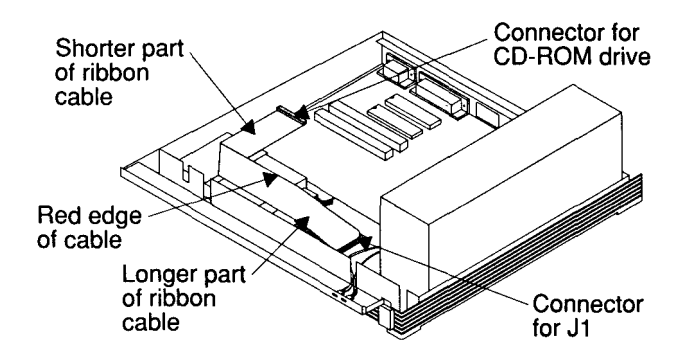

*Figure* 3 The CD-ROM *data connector (step* 9) **10** Locate the unused power cable emerging from the power supply that you will later connect to the CD-ROM drive. (If your machine has more than one unused power cable, you should choose the shortest of them you feel is long enough to reach the CD-ROM drive without any strain. Typically this will be the medium length one of the three that are normally unused.)

Route this cable so it passes between the hard disc drive and the power connector on the main board, and then lay it across the main board so it lies next to the ribbon cable that is to be connected to the CD-ROM drive.

#### **Reassembly**

- I Following the instructions in your *Acorn Risc PC Welcome Guide,*  replace the lowest of the middle layers.
- 2 Connect the data and power connectors to both the floppy disc drive ( see the *Risc PC Welcome Guide)* and the CD-ROM drive (refer to steps 9 and 10 above).
- 3 Reassemble the rest of the computer, again following the instructions in your *Acorn Risc* PC *Welcome Guide.*

# **Installing the software**

#### **Installing the CD-ROM applications**

- 1 Switch on your computer, and let it finish booting.
- 2 Place the Risc PC 600 CD floppy disc in your floppy disc drive.
- 3 Click on the floppy disc drive icon on the icon bar to display its root directory.
- 4 Click on the hard disc drive icon on the icon bar to display your hard disc root directory.
- 5 Select both directories in the floppy disc directory display and drag them into your hard disc root directory:

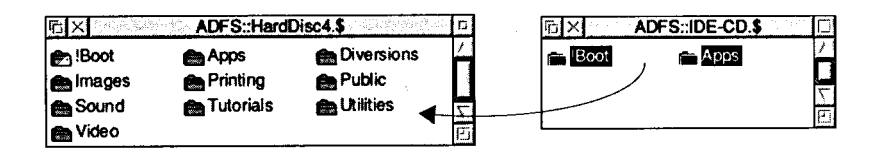

The new !Boot directory will not overwrite any special settings you may have made to your original !Boot directory.

If both directories do not copy successfully onto your hard disc, it may be that you already have a locked file on your hard disc of the same name as one being copied. If this is the case, change the Access on the old file to **Unprotected,** so that it can be overwritten by the new one.

#### **Configuring the BootIDECD application**

You **must** now configure the BootIDECD application:

1 Hold down Shift and click on your new !Boot directory. Open the Choices.Boot.Predesk subdirectories then double click on the BootIDECD application; the CDFS CD-ROM icon appears on the left hand side of your icon bar:

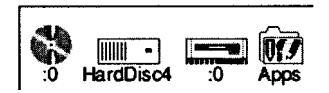

2 To configure the number of CD-ROM drives you have attached to your computer, click Menu on the CD-ROM icon. The CDFS icon bar menu will be displayed:

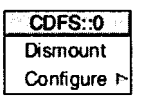

**3** Choose **Configure, Drives** then enter the number of drives connected. Include **any** other CD-ROM drives you already have connected to your Risc PC. If only the Risc PC 600 CD is connected you may omit this step, but the boot-up time will be longer.

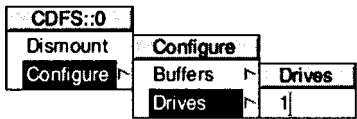

4 To configure the CD-ROM buffers, click Menu on the CD-ROM icon. Choose Configure, Buffers then click on the required buffer size. We recommend you use 128K.

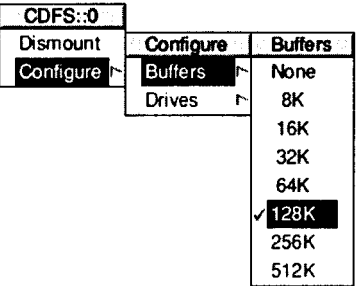

#### *Installing the software*

5 Shutdown and reboot the computer to implement the new configuration. Ensure the correct number of CD-ROM icons appears on your icon bar.

©1994 Acorn Computers Limited. All rights reserved. Published by Acorn Computers Limited Part number 0497,363 Issue 2, September 1994.